# **Business Bill Pay** User Guide

2020

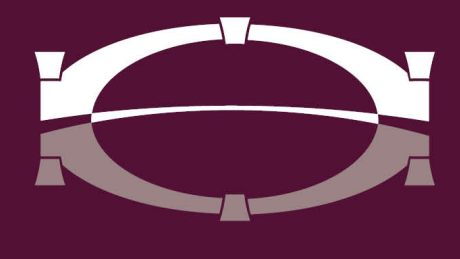

**BRIDGEWATER BANK** 

# Table of Contents

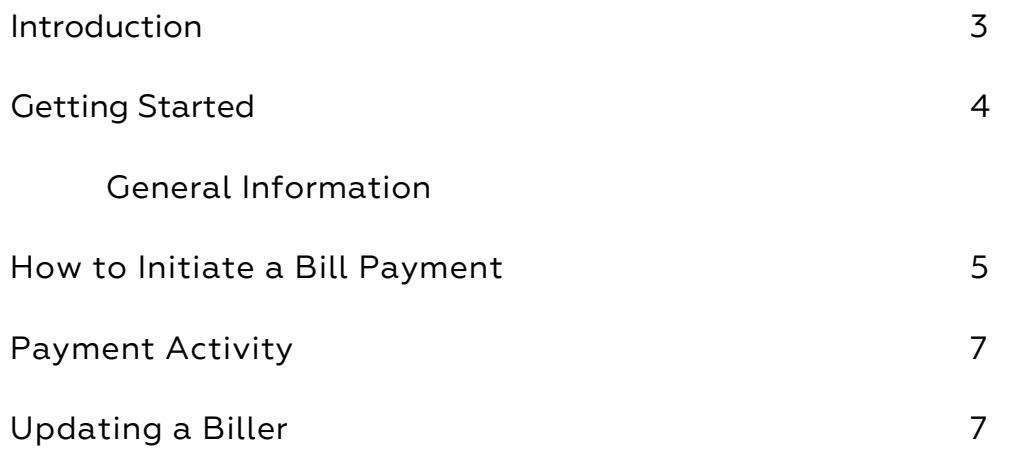

# Introduction to Business Bill Pay

Welcome to Bridgewater Bank Business Bill Pay! Business Bill Pay is a simple more accelerated method to stay on top of your financial commitments. This secure online service allows you to initiate payments to any person or business within the United States. There are many benefits to this product such as saving time and money by no longer writing and mailing out checks, control over when your bills are paid, and being able to make and manage all your bills in a single location.

# Inherent Risks Associated with Business Bill Pay

While Business Bill Pay simplifies the bill payment process, there are also inherent risks to consider. Bridgewater offers additional security features to assist with safeguarding your accounts, but it is important that you understand the additional risks associated with this product and that it is up to you to secure your access. The two most common types of risk associated are corporate account takeover and operational errors. An example of corporate account takeover is where a criminal steals a legitimate user's credentials and fraudulently sends unauthorized bill payments. An example of operational error is a bill being sent with an incorrect dollar amount.

# Getting Started

# General Information

- Bridgewater Bank's Business Bill Pay vendor is CheckFree. CheckFree's E-Pay Customer Service should be contacted for general assistance at 877-243-4429 between the hours of 6am – 12am CST 7 days a week.
- Contact the Business Services Team to add an account or to place a stop payment. They can be reached M-F, 8:30am-4:30pm at 952.542.5100 or hello@bridge2bwb.com.
- Business Bill Pay utilizes a fraud detection and monitoring system called Fraudnet. Fraudnet is able to identify instances of fraud in a real-time environment by analyzing transaction behavior.
- Dual Control is optional and requires all bill payments initiated to be approved by another user within the company. Please reach out to Business Services to establish.
- If a payment is scheduled prior to the due date and was not delivered timely due to circumstances out of CheckFree's control, such as lost mail, CheckFree may refund late fees or interest charges.
- Payment processing varies by biller and dollar amount. Once a payment is initiated, it will be initiated using one of the three method types and determines when your account will be debited. Also, a payment can be edited or canceled if the status is "pending" but once it is in a "processed" status you can no longer make any modifications.
	- o Electronic Payment funds debited on the due date
	- o Electronic to Check Payment funds debited on the due date
	- o Laser Draft Payment funds debited once the check clears
- Bridgewater follows the Federal Reserve's processing dates. For a most up-todate Federal Reserve Holiday calendar, reference <https://www.federalreserve.gov/aboutthefed/k8.htm> .

### How to Initiate a Bill Payment

• Select Add a Bill

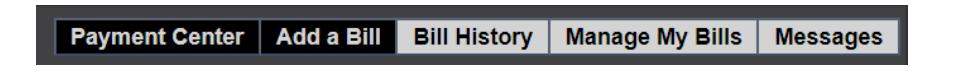

- Select the type of biller you are creating
- Select continue

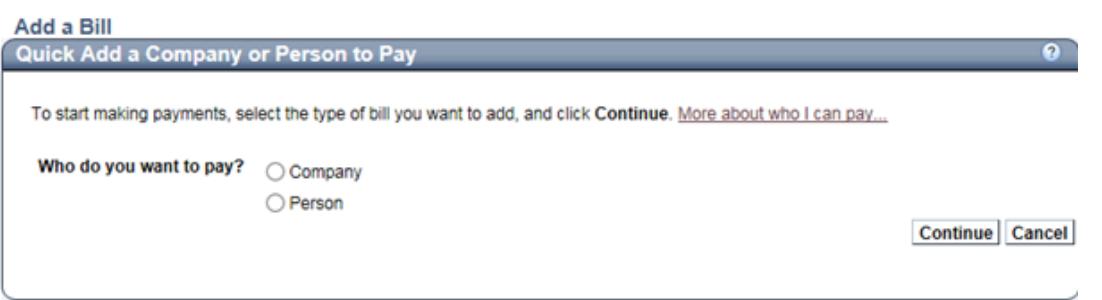

- o Each option gives you the ability to perform a quick Search
	- Search by Company Biller Name

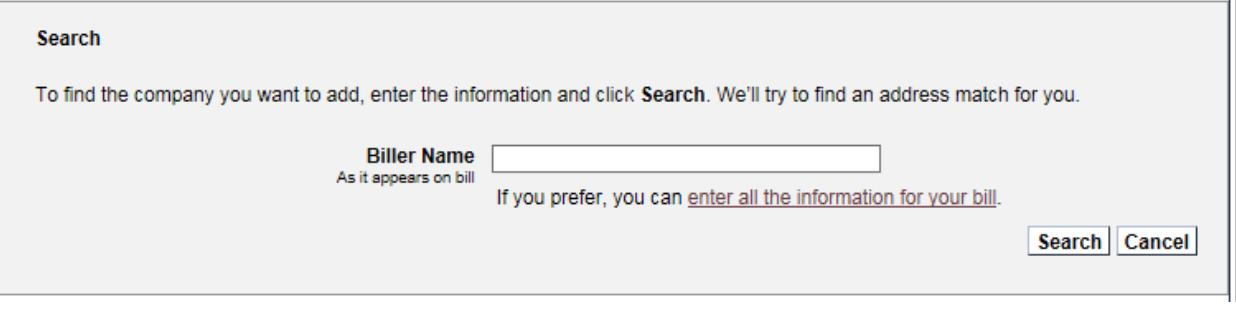

**Search by Person - Phone Number** 

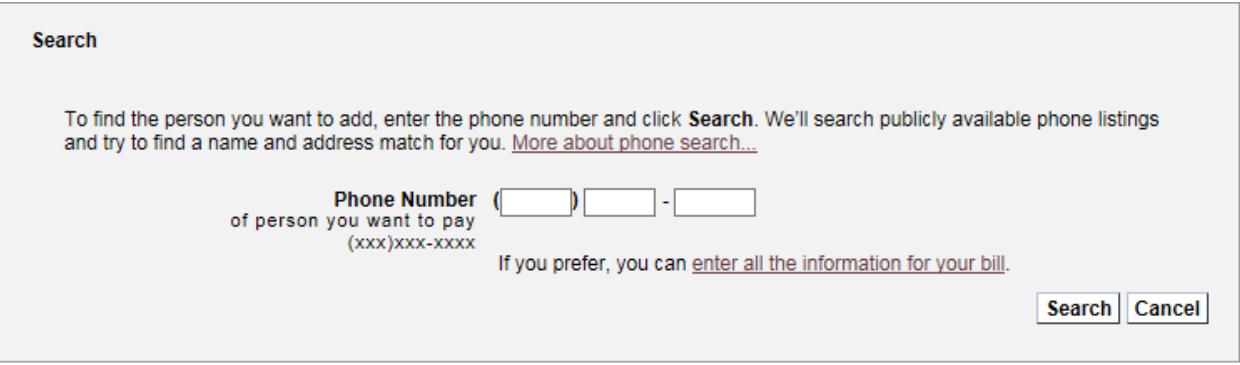

• To manually enter the information, select "enter all the information for your bill"

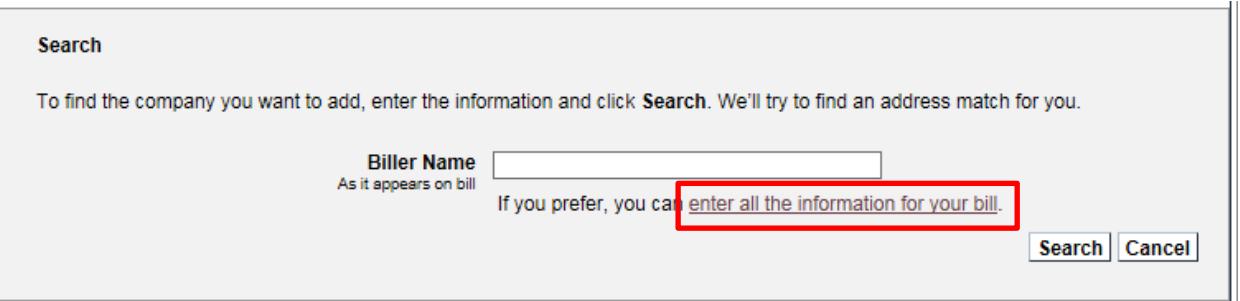

- Enter the required information (the example below is for a Company):
	- o Biller Name
		- **Nickname is optional**
	- o Account Number
	- o Confirm Account Number
	- o Biller Address
	- o Biller City/State
	- o Biller Zip Code
	- o Biller Phone Number

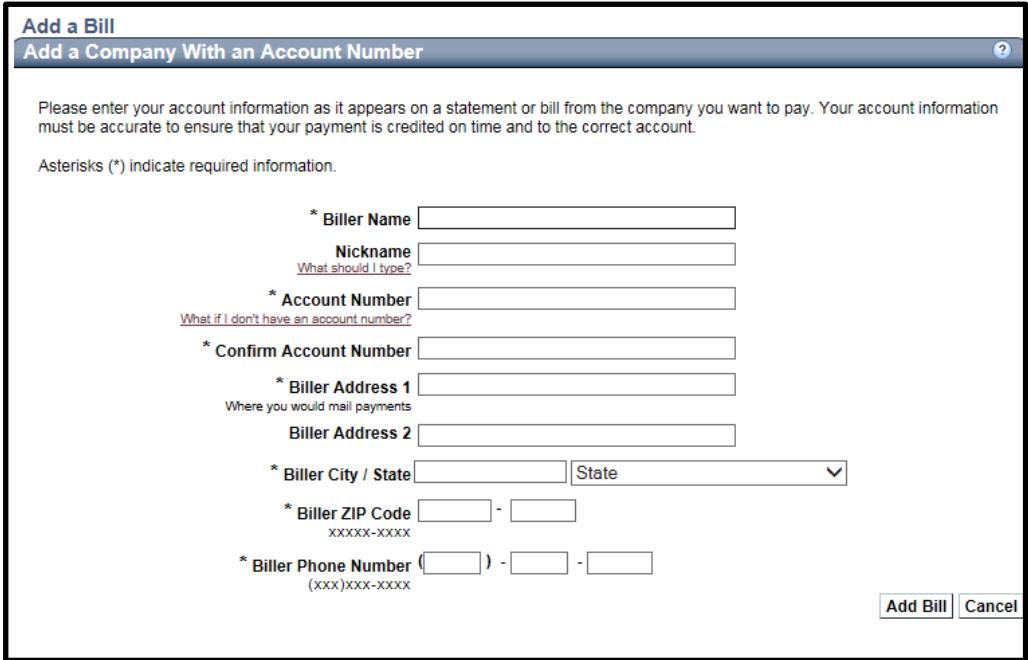

- Select Add Bill
- Select Finish
- Enter the Amount and Pay Date (default is earliest pay date) of the payment to send
- Select Make Payments

Once a biller is established you can initiate a payment from the Payment Center.

Payment Center | Add a Bill | Bill History | Manage My Bills | Messages

#### Payment Activity

• Select Bill History

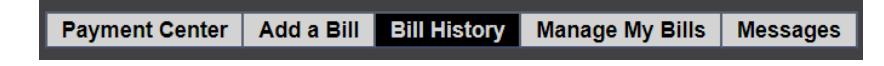

• Choose dates to search

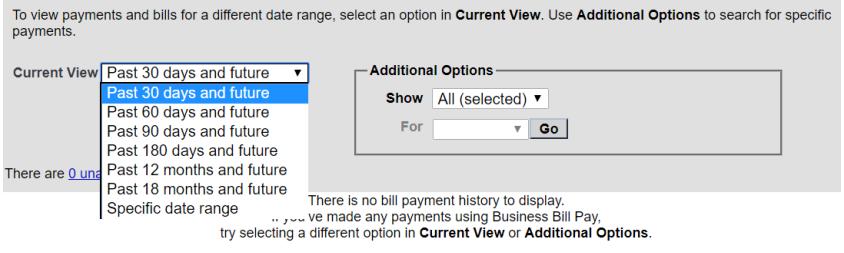

• Select Go

### Updating a Biller

• Select Manage My Bills

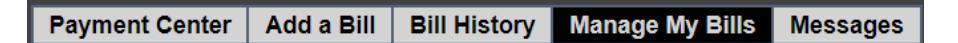

• Choose the biller and the item to be updated

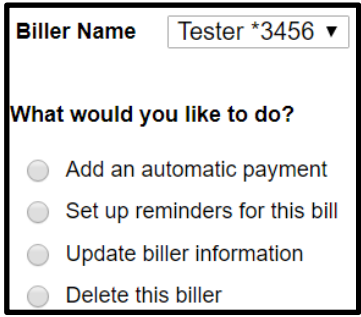